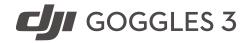

# **User Manual**

v1.0 2024.04

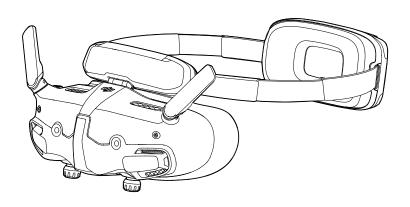

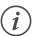

This document is copyrighted by DJI with all rights reserved. Unless otherwise authorized by DJI, you are not eligible to use or allow others to use the document or any part of the document by reproducing, transferring, or selling the document. Users should only refer to this document and the content thereof as instructions to operate DJI UAV. The document should not be used for other purposes.

### Q Searching for Keywords

Search for keywords such as "battery" and "install" to find a topic. If you are using Adobe Acrobat Reader to read this document, press Ctrl+F on Windows or Command+F on Mac to begin a search.

## Navigating to a Topic

View a complete list of topics in the table of contents. Click on a topic to navigate to that section.

## Printing this Document

This document supports high resolution printing.

## **Using the Manual**

## Legend

🌣 Hints and Tips

### Read Before First Use

Read the following documents before using DJI<sup>™</sup> Goggles 3.

- 1. Safety Guidelines
- 2. Quick Start Guide
- 3. User Manual

It is recommended to watch all tutorial videos and read the safety guidelines before using for the first time. Prepare for your first flight by reviewing the quick start guide and refer to this user manual for more information.

 $\triangle$ 

Using the goggles does not satisfy the requirement of visual line of sight (VLOS). Some
countries or regions require a visual observer to assist during flight. Make sure to
comply with local regulations when using the goggles. Fly the aircraft in environments
with good lighting and visibility.

### **Video Tutorials**

Go to the address below or scan the QR code to watch the tutorial videos, which demonstrate how to use the product safely:

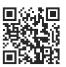

https://www.dji.com/goggles-3/video

## Download the DJI Fly App

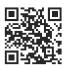

- ⚠
- The Android version of DJI Fly is compatible with Android v7.0 and later. The iOS version of DJI Fly is compatible with iOS v11.0 and later.
- The interface and functions of DJI Fly may vary as the software version is updated.
   Actual usage experience is based on the software version used.

## **Download DJI Assistant 2**

Download DJI ASSISTANT<sup>™</sup> 2 (Consumer Drones Series) at:

https://www.dji.com/downloads/softwares/dji-assistant-2-consumer-drones-series

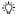

• Compatible software version and OS version are listed on the same web site: https:// www.dji.com/goggles-3/downloads

## **Contents**

| Using the Manual                      | 3  |
|---------------------------------------|----|
| Legend                                | 3  |
| Read Before First Use                 | 3  |
| Video Tutorials                       | 3  |
| Download the DJI Fly App              | 3  |
| Download DJI Assistant 2              | 4  |
| Product Profile                       | 7  |
| Introduction                          | 7  |
| Overview                              | 7  |
| Getting Started                       | 8  |
| Preparing the Goggles                 | 8  |
| Powering on the Goggles               | 8  |
| Wearing the Goggles                   | 9  |
| Getting Clear Vision                  | 10 |
| Using the Corrective Lenses           | 12 |
| Using the Additional Forehead Pad     | 14 |
| Activation                            | 15 |
| Linking                               | 16 |
| Linking via DJI Fly App (recommended) | 16 |
| Linking via Button                    | 16 |
| Using the Goggles                     | 18 |
| Operating the Goggles                 | 18 |
| Buttons                               | 18 |
| AR Cursor                             | 18 |
| Goggles Screen                        | 22 |
| FPV View                              | 22 |
| Shortcut Menu                         | 24 |
| Camera Settings                       | 25 |
| Goggles Menu                          | 26 |
| Goggles Footage Storage and Export    | 29 |
| Footage Storage                       | 29 |
| Footage Export                        | 29 |
| Formatting the SD Card                | 29 |
| Real View                             | 30 |
| Real View PiP                         | 30 |

| Liveview Sharing                                                      | 30 |
|-----------------------------------------------------------------------|----|
| Wired Connection with Mobile Device                                   | 31 |
| Wireless Connection with Mobile Device                                | 31 |
| Broadcasting to Other Goggles                                         | 31 |
| Panorama/3D Video Playback                                            | 32 |
| Using the Head Tracking Function (only supported by certain aircraft) | 32 |
| Maintenance                                                           | 33 |
| Replacing the Foam Padding                                            | 33 |
| Cleaning and Maintenance of the Goggles                               | 34 |
| Updating Firmware                                                     | 35 |
| Using DJI Fly App                                                     | 35 |
| Using DJI Assistant 2 (Consumer Drones Series)                        | 35 |
| Appendix                                                              | 37 |
| Specifications                                                        | 37 |
| Compatible Products                                                   | 39 |
| Risk and Warnings                                                     | 39 |
| Troubleshooting                                                       | 40 |
| Direct Remote ID                                                      | 40 |
| Low Blue Light Statement                                              | 40 |
| Aftersales Information                                                | 41 |

## **Product Profile**

### Introduction

DJI Goggles 3 (hereinafter referred to as goggles) are equipped with two high-performance screens and ultra-low-latency image transmission for use with DJI aircraft, allowing for a real-time aerial First Person View (FPV) experience. DJI Goggles 3 supports the Head Tracking function. With this function, the aircraft and gimbal can be controlled using head movements. When used with the DJI RC Motion 3, users can control the aircraft and the gimbal camera freely to meet their shooting needs in various scenarios.

To provide a more comfortable experience, the goggles support diopter adjustment so that glasses are not required during use. Two cameras are positioned on the front side of the goggles, in order to allow users to view the surrounding environment via Real View without removing the goggles. The goggles can also share the liveview to a mobile device via Wi-Fi.

### Overview

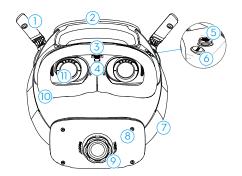

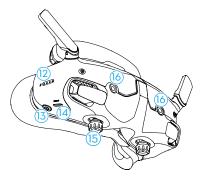

- 1. Antennas
- 2. Forehead Pad
- 3. microSD Card Slot
- 4. Proximity Sensor

Detects whether the user is wearing the goggles and automatically turns the screen on or off.

- 5. 5D Button
- 6. Back Button
- 7. Headband
- 8. Battery Compartment

- 9. Headband Adjustment Knob
- 10. Foam Padding
- 11. Lens
- 12. Battery Level LEDs
- 13. Power Button/Link Button
- 14. USB-C Ports
- IPD (Interpupillary Distance) Slider / Diopter Adjustment Knob (hereinafter referred to as "knob")
- 16. Camera

## **Getting Started**

## **Preparing the Goggles**

## **Powering on the Goggles**

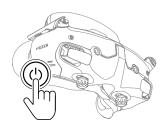

Press the power button once to check the current battery level.

Press once, then press and hold for two seconds to power the goggles on or off.

The battery level LEDs display the power level during charging and when in use:

- LED is on
- LED is flashing
- LED is off

| LED1 | LED2  | LED3 | LED4 | Battery Level |
|------|-------|------|------|---------------|
|      | •     |      |      | 89%-100%      |
|      | •     | •    |      | 76%-88%       |
|      | •     | •    | 0    | 64%-75%       |
|      | •     | -)   | 0    | 51%-63%       |
|      | •     | 0    | 0    | 39%-50%       |
|      | · (i) | 0    | 0    | 26%-38%       |
|      | 0     | 0    | 0    | 14%-25%       |
| ·    | 0     | 0    | 0    | 1%-13%        |

If the battery level is low, it is recommended to use a USB charger to charge the device.

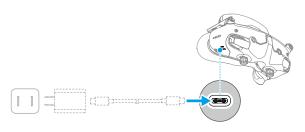

The table below shows the battery level during charging:

| LED1 | LED2 | LED3 | LED4 | Battery Level |
|------|------|------|------|---------------|
| -    | -    | 0    | 0    | 1%-50%        |
| -    | :::  |      | 0    | 51%-75%       |
| -::: | ÷    |      |      | 76%-99%       |
| 0    | 0    | 0    | 0    | 100%          |

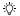

• USB-C port spec: USB 2.0 (480 Mbps). The maximum input power is 9V/3A.

## Wearing the Goggles

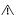

- The battery wires are embedded in the headband. DO NOT pull the headband with force to avoid damaging the wires.
- Fold the antennas to avoid damage when the goggles are not in use.
- DO NOT tear or scratch the foam padding, the additional forehead pad, and the soft side of the battery compartment with sharp objects.
- DO NOT bend the additional forehead pad with force.
- DO NOT rotate the headband adjustment knob or the diopter adjustment knob with force to avoid component damage.
- 1. Unfold the antennas.
- 2. Adjust the forehead pad downward to the lowest position.

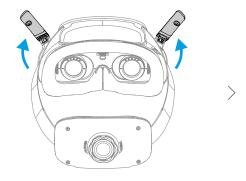

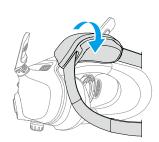

- 3. Put on the goggles after the devices are powered on.
- 4. Rotate the headband adjustment knob on the battery compartment to adjust the length of the headband. Rotate clockwise to tighten the headband and counterclockwise to loosen the headband. It is recommended to wear the goggles with the battery compartment placed on the upper back part of the head to avoid it sliding down.

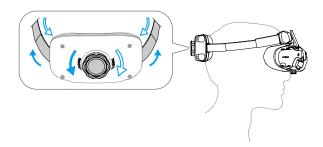

## **Getting Clear Vision**

Rotate the knobs on the bottom of the goggles to adjust the diopters if your vision is in the range of -6.0D to +2.0D. The screen in the goggles will display the diopter value when rotating.

1. Rotate both the knobs in the direction as shown to unlock them. Once unlocked, the knobs will pop out.

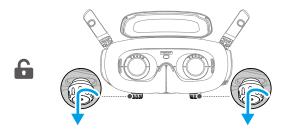

2. Slide left and right to adjust the distance between the lenses until the image is properly aligned.

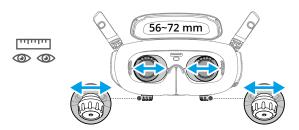

3. Slowly rotate the knobs to adjust the diopters. The supported adjustment range is from -6.0D to +2.0D.

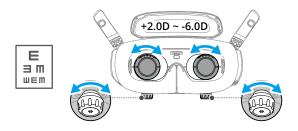

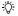

- The goggles do not support astigmatism correction. If you require astigmatism correction or if the diopters of the goggles are unsuitable, you can purchase additional lenses and use the corrective lenses frames provided to install them on the goggles. Refer to "Using the Corrective Lenses" for more information.
- When adjusting the diopters for the first time, you are advised to adjust to a degree that is slightly lower than the strength of your actual eyeglasses. Give your eyes enough time to adapt, then adjust the diopters again until you get a clear view. Do not use a diopter value higher than your actual eyeglass power to avoid eyestrain.
- 4. After you get a clear view, press the knobs in and rotate them in the direction as shown to lock in the lenses' position of the lenses and the diopters.

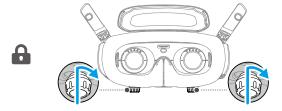

### **Using the Corrective Lenses**

DJI Goggles 3 supports diopter adjustment from -6.0D to +2.0D.

If your vision is in the range of -6.0D to -8.0D, you can install the provided -2.0D Corrective Lenses.

1. Detach the original lens frames from the goggles by rotating counterclockwise as shown.

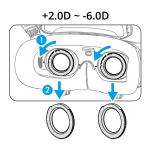

- 2. Take out the -2.0D Corrective Lenses and peel off the protective film. Distinguish the left and right lenses via the L and R marks on the bottom.
- 3. Align the positioning marks on the left and right sides of the corrective lens frame with the marks on the inner circle of the goggle lens frame. Mount the corrective lens by pressing it down, and then rotate it clockwise until the marks on the corrective lens frame are aligned with the marks on the goggle lens frame.

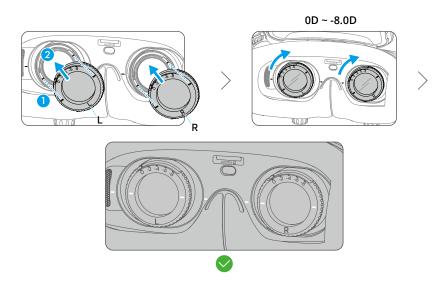

4. Adjust the diopters of the goggles according to your needs and lock the knobs.

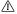

 After installing the -2.0D Corrective Lenses, the diopter value displayed on the screen is not the actual diopter value. The actual diopter value is the sum of the on-screen value and -2.0D.

### **Purchasing and Installing Your Own Corrective Lenses**

If you require astigmatism correction or the diopters of the goggles cannot meet your needs, you can purchase suitable lenses and use the corrective lens frames to install them.

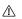

 When purchasing lenses, bring the full set of -2.0D Corrective Lenses (a pair with the frames) to a professional optician to ensure that the shape, size, astigmatism axis, and edge thickness (< 1.8 mm) of the lenses meet the installation requirements of the corrective lens frames.

1. Push and remove the -2.0D lens from the frame. Turn the frame over.

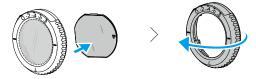

2. Identify the shortest cut edge (c) in the frame.

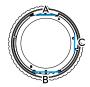

- 3. Take out the purchased lenses, also identify the shortest cut edge.
- 4. Distinguish the left and right lens and the corresponding frame. Align the shortest cut edge and install the lens into the frame with the concave side of the lens facing the eye.

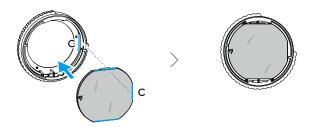

- 5. Make sure the lens is installed in the correct way and not tilted. Clean the lens with the lens cleaning cloth to wipe off fingerprints and dust.
- 6. Mount the corrective lenses to the goggles.
- 7. Adjust the diopters of the goggles according to your needs and lock the knobs.

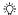

• If you usually wear -9.0D glasses, you can purchase a pair of -3.0D lenses, and adjust the diopters of the goggles to -6.0D. Then the overall diopter value will be -9.0D after the self-prepared lenses are installed.

## **Using the Additional Forehead Pad**

After installing the corrective lenses, the distance between the lenses and your eyes is reduced and your eyelashes might sweep the lenses. If you feel any discomfort, install the additional forehead pad.

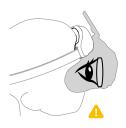

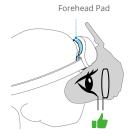

- 1. Peel off the original forehead pad.
- 2. Attach the additional forehead pad and then install the original forehead pad on top.

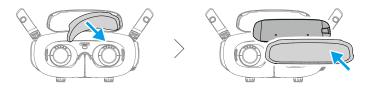

## **Activation**

DJI Goggles 3 must be activated and updated before using for the first time.

Connect the USB-C port of the goggles to the mobile device with the USB-C OTG cable and a suitable data cable. Run DJI Fly app and follow the on-screen instructions to activate the device and update the firmware. Make sure the mobile device is connected to the internet during activation.

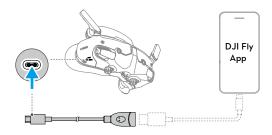

:Q:

 The goggles only support standard USB-C protocols and MFi-certified Lightning cables. Non-standard cables are not supported. If the devices do not respond after connecting, use a different data cable and try again.

## Linking

Preparation before linking:

- 1. Power on the aircraft, the goggles, and the remote control device before linking. Make sure the devices are within 0.5 m of each other during linking. Make sure the devices are updated to the latest firmware version and have enough battery level.
- 2. Open the goggles menu, select Status and make sure that the aircraft model displayed at the top of the menu is correct. Otherwise, select Switch from the upper right corner of the menu and then select the correct aircraft.

### Linking via DJI Fly App (recommended)

Keep the goggles connected to the mobile device after activation. Tap Connection Guide on DJI Fly from the mobile device and follow the on-screen instructions to connect the aircraft.

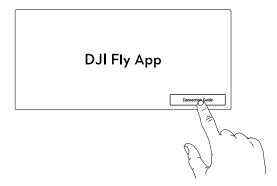

### Linking via Button

1. Linking the aircraft and the goggles:

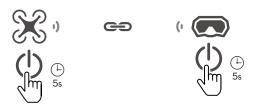

- a. Press and hold the power button on the aircraft until it beeps once and the battery level LEDs start to blink in sequence.
- b. Press and hold the power button on the goggles until the goggles start to beep continuously and the battery level LEDs start to blink in sequence.

- c. Once linking is completed, the battery level LEDs of the aircraft turn solid and display the battery level, the goggles stop beeping, and image transmission can be displayed normally.
- 2. Linking the goggles and remote control device:

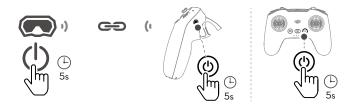

- a. Press and hold the power button on the goggles until the goggles start to beep continuously and the battery level LEDs start to blink in sequence.
- b. Press and hold the power button on the remote control device until it starts to beep continuously and the battery level LEDs start to blink in sequence.
- c. Once linking is completed, the goggles and remote control device stop beeping and both the battery level LEDs turn solid and display the battery level.
- If you are using DJI RC 2 or DJI RC-N2, make sure that the remote controller and aircraft are linked, then link the aircraft with the goggles.
- The aircraft can be controlled with only one remote control device during flight. If the aircraft has been linked with multiple remote control devices, turn off the other remote control devices before linking.

## **Using the Goggles**

## **Operating the Goggles**

### **Buttons**

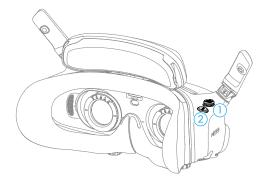

#### 1. 5D Button

Press or push to the right to open the menu from the FPV view of the goggles. Push forward to open the camera settings panel and push backward to open the shortcut menu.

After the settings panel is opened, push to navigate through the menu or adjust the parameter value. Press to confirm the selection.

### 2. Back Button

Press to return to the previous menu or exit the current view.

### **AR Cursor**

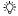

• AR Cursor is only supported when used with DJI RC Motion 3 (hereinafter referred to as motion controller).

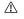

 AR Cursor cannot function properly when being used on moving objects, such as cars and ships.

Before takeoff or when using the lock button to trigger the aircraft to hover, users can use the AR Cursor (the white line with a circle at the end) to interact with the screen of the googles.

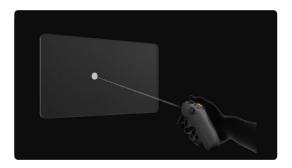

### Recenter the Cursor

If the cursor is not displayed on the screen of the goggles, hold the motion controller as shown below, and then press and hold the dial on the left side of the motion controller to recenter the cursor.

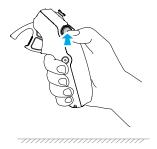

If the cursor still cannot be found, tilt the motion controller up or down until the cursor appears on the screen.

### Operating the Menu

· Using motion controller movements, move the cursor to the arrow on the left side of the screen. Gently press the accelerator to the first stop position, then the cursor will become small and the menu will be opened.

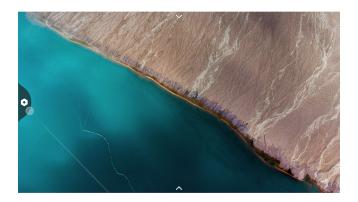

Use the joystick on the motion controller to scroll up or down in the menu.

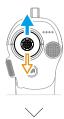

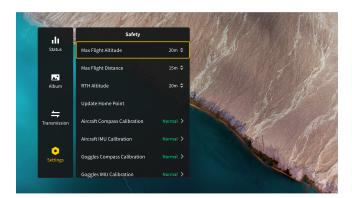

To exit or return to the previous menu, push the accelerator forward, or gently press the accelerator when the cursor is on any empty spot on the screen.

• Move the cursor to the arrow on the top of the screen, press the accelerator to enter the shortcut menu, and configure settings such as Recording or Enhanced Display.

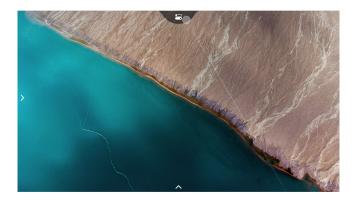

• Move the cursor to the arrow on the bottom of the screen, press the accelerator to enter camera settings, and configure settings for the parameters of the aircraft camera.

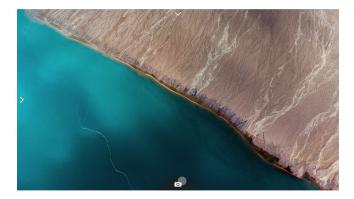

### **Controlling Video Playback**

When previewing photos or videos stored on the microSD card of the goggles, the cursor can be used to control playback, or complete other operations such as:

- Press the accelerator to pause or continue to play, push the accelerator forward to exit.
- Move the cursor left or right while pressing the accelerator down to adjust the progress bar.
- Move the cursor to the arrow on the top of the screen, press down the accelerator to enter playback settings and adjust the screen brightness or volume.

## **Goggles Screen**

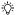

• The actual screen interface may differ from the descriptions in this manual, and vary depending on the aircraft used and the firmware version of the goggles.

### **FPV View**

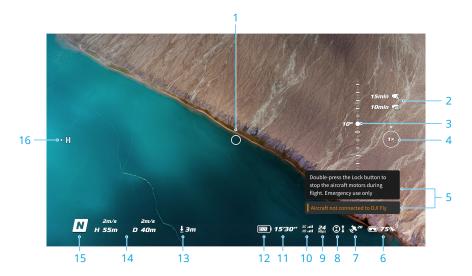

### 1. Flight Direction Indicator

When controlling the aircraft with the motion controller, the circle indicates the direction in which the aircraft is heading.

### 2. Storage Information

Displays the remaining capacity of the aircraft or goggles storage.

### 3. Gimbal Slider

Displays the gimbal tilt angle.

#### 4. Zoom Ratio

If the aircraft supports Explore Mode, and Explore Mode is enabled in the shooting mode, the current zoom ratio will be displayed. Scroll the dial on the goggles camera view to adjust the camera zoom.

### 5. Prompts

Displays notifications and information such as when a new mode is applied or the battery level is low

### 6. Goggles Battery Level

Displays the battery level of the goggles.

#### 7. GNSS Status

Displays the current strength of the aircraft GNSS signal.

If the devices are not used for an extended period of time, it may take longer than usual to search for the GNSS signal. If the signal is unobstructed, it takes approximately 20 seconds to search for the GNSS signal when powering on and off within a short period of time. When the icon is white, the GNSS signal is strong. When the icon is orange, the GNSS signal is weak. When the icon is red, the GNSS signal is extremely weak.

### 8. Vision System Status

Displays the vision system status of the linked aircraft, this icon varies according to the aircraft model. The icon is white when the vision system is working normally. Gray and red respectively indicates that the vision system is turned off or working abnormally, note that obstacles cannot be avoided at this time.

#### 9. Video Bitrate

Displays the current video bitrate of the liveview.

### 10. Remote Controller and Image Transmission Signal Strength

Displays the signal strength of the remote control device, and the image transmission signal strength between the aircraft and the goggles.

The icon is white when the signal is strong, and turns gray when the signal is lost.

The icon is orange when the signal is moderately weak, and turns red when the signal is extremely weak. A prompt bar of the same color is displayed in the bottom of the flight liveview.

### 11. Remaining Flight Time

Displays the remaining flight time of the aircraft.

#### 12. Aircraft Battery Level

#### 13. Distance to the Ground

Displays the current altitude information of the aircraft from the ground when the aircraft is less than 10 m above the ground.

### 14. Flight Telemetry

Displays the horizontal distance (D) between the aircraft and the Home Point, height (H) from the Home Point, aircraft horizontal speed, and aircraft vertical speed.

### 15. Flight Modes

Displays the current flight mode.

#### 16. Home Point

Indicates the relative position of the Home Point.

### **Shortcut Menu**

Push the 5D button backward to open the shortcut menu from the FPV view and access the quick controls of the following functions:

- · Take a photo, or start/stop recording
- Enable/disable Enhanced Display
- Enable/disable Head Tracking (only supported by certain aircraft)
- Enable/disable Share Liveview to Mobile Device via Wi-Fi
- Enable/disable Easy ACRO (only supported by certain aircraft)
- Enable/disable Goggles Defog
- · Adjust brightness

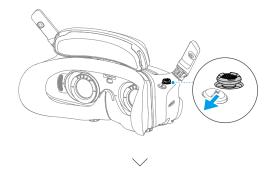

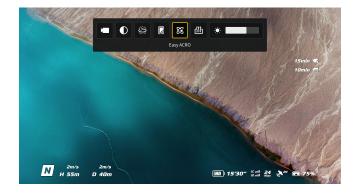

## **Camera Settings**

Push the 5D button forward from the FPV view to open the camera settings panel and change camera-related parameters.

In the parameter panel, push to the right to view and set more parameters.

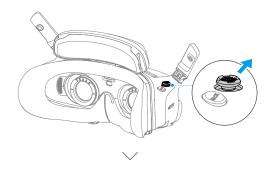

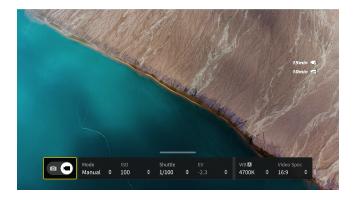

## **Goggles Menu**

Press down the 5D button or push it to the right to open the menu from the FPV view.

• The actual menu options may differ from the descriptions in this manual, and vary depending on the aircraft used and the firmware version of the goggles.

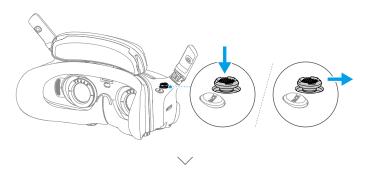

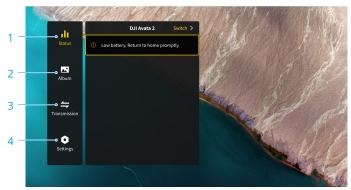

#### 1. Status

- Displays the in-use aircraft model and detailed information of prompt alerts.
- Use the switch function in the upper right corner to change the aircraft.

### 2. Album

Shows the photos or videos stored on the microSD card of the goggles. Select any file to preview.

### 3. Transmission

The Transmission menu has a Pilot sub-menu and Audience sub-menu.

- The video transmission mode for the current device can be set under the Pilot sub-menu, including but not limited to the following:
  - a) Enable or disable Broadcasting mode (only supported by certain aircraft). The device

number will be displayed when Broadcasting mode is enabled so that other devices can find the device and enter the channel to see the flight liveview.

- b) Disable the Focus mode, or set to auto. (only supported by certain aircraft)
- c) Set the Channel mode to auto or manual. It is recommended to select auto so that the video transmission will automatically switch between different frequency bands and select the channel with the best signal (some aircraft only support a single frequency band).
- d) Set the frequency band. If the channel mode is set to manual, either 2.4 GHz or 5.8 GHz can be selected (some aircraft only support a single frequency band).
- e) Set the bandwidth of the video transmission. The number of channels available varies according to the bandwidth. The channel with the best signal strength can be manually selected. The higher the bandwidth, the higher video transmission rate and clearer image quality. However, there will also be a higher chance of wireless interference and the amount of equipment that can be accommodated will be more limited. To avoid interference in a multiplayer competition, manually select a fixed bandwidth and channel
- If any nearby video transmission device turns on the Broadcasting mode, the device and its signal strength can be viewed in the Audience sub-menu. Select a channel to see the flight liveview.

#### 4. Settings

- Safety
  - a) Set the safety configurations such as max flight altitude, max flight distance, and RTH altitude. Users can also update the Home Point, set the obstacle avoidance behavior (if the aircraft supports obstacle avoidance), and view the IMU and compass status of the aircraft or the goggles and calibrate them if necessary.
  - b) Camera View Before Loss helps to find the location of the aircraft on the ground by using the cached video of the aircraft 30 seconds before signal is lost. If the aircraft still has signal and battery power, turn on ESC beeping to locate the aircraft using a beeping sound that is emitted from the aircraft.
  - c) Advanced Safety Settings include the following:
    - Aircraft Signal Lost Action: The aircraft behavior can be set to hover, land, or RTH when the remote controller signal is lost.
    - AirSense: The goggles will notify users if there is a civil airplane approaching in nearby airspace. This function is enabled by default. DO NOT disable it.
    - Emergency Propeller Stop (disabled by default): When enabled, the motors of
      the aircraft can be stopped mid-flight anytime once the user presses the motion
      controller lock button four times. If the switch is disabled, the motors can only be
      stopped with this action in an emergency, such as if a collision occurs, a motor
      stalls, the aircraft rolls in the air, or the aircraft is out of control and is ascending or
      descending quickly.
      - Stopping motors mid-flight will cause the aircraft to crash. Operate with caution.

#### Control

- a) Configure remote controller-related functions, such as setting the stick mode, customizable buttons, and calibrating the IMU and compass.
- b) View motion controller instructions, switch Handedness, adjust Gain Tuning, or calibrate the motion controller.
- c) Calibrate the gimbal, adjust the gimbal tilt speed, set the unit, or use turtle mode to flip the overturned aircraft upright (only certain aircraft support turtle mode).
- d) View the goggles tutorial.

#### Camera

- a) Set the aspect ratio, video quality, video format, gridlines, storage device, format the SD card, and so on.
  - Æ • Data cannot be recovered after formatting. Operate with caution.

#### b) Advanced Camera Settings:

- Set the recording device, screen related parameters, enable or disable auto record at takeoff, and so on.
- · Camera View Recording (enabled by default): If disabled, the recording of the goggles screen will not include the OSD elements.
- c) Select Reset Camera Parameters to restore all camera settings to default.

#### Display

- a) Adjust screen brightness, display scaling, and display or hide the Home Point.
- b) Goggles Defog: If enabled, the cooling fan will keep running at high speed to alleviate the fogging of the lenses.
- c) Set the display of Real View.

#### About

- a) View device information, such as the serial number, the firmware of the goggles, and linked devices.
- b) Set the system language.
- c) OTG Wired Connection: In this mode, the goggles can be connected to the PC via the USB-C fast charging cable.
- d) View the compliance information.
- e) Reset the goggles and the linked devices to their default settings.
- f) Clear All Device Data: All user data generated during use and stored on the aircraft will be erased (only supported by certain aircraft).

## **Goggles Footage Storage and Export**

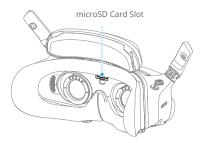

### **Footage Storage**

The goggles support the installation of a microSD card. After a microSD card is inserted, if Record With is set to both the aircraft and the goggles while the aircraft is recording video the goggles will simultaneously record the flight live view displayed on the screen and store it on the microSD card of the goggles.

### **Footage Export**

To export the recorded footage, follow the steps below:

- 1. Power on the goggles.
- Connect the USB-C port of the goggles to a PC using a USB-A to USB-C cable, and follow the on-screen prompts to export the footage.
  - If the goggles are connected to a PC via the USB-C fast charging cable, go to the goggles menu and select Settings > About, and enter the OTG Wired Connection mode to export the footage.

The screen recording includes the OSD elements by default. To record the screen without the OSD elements, change the settings as shown below:

- 1. Open the goggles menu.
- 2. Select Settings > Camera > Advanced Camera Settings, and disable Camera View Recording.

## Formatting the SD Card

To format the microSD card, follow the steps as shown below:

- 1. Open the goggles menu.
- 2. Select Settings > Camera > Format
- Select the storage device to format and follow the on-screen instructions to complete the operation.
  - ♠ Data cannot be recovered after formatting. Operate with caution.

### **Real View**

DJI Goggles 3 are equipped with binocular cameras, in order for users to view the surrounding environment without removing the goggles.

Tap twice firmly on the right side of the goggles, or press twice on the dial of the motion controller to enter Real View.

Perform the same action again to exit and return to the flight liveview.

Enter the goggles menu, select Settings > Display, and then Real View can be set to 2D or 3D.

3D will bring a more immersive three-dimensional real view. Please select based on personal preference.

### Real View PiP

When the goggles are used with the aircraft, Real View supports displaying the real-time flight liveview.

- 1. Enter the goggles menu, select Settings > Display, and then enable Real View PiP.
- 2. Tap twice firmly on the right side of the goggles, or press twice on the motion controller dial, the flight liveview will be displayed in the upper left corner of the real view. Both the surroundings and the aircraft video transmission will be displayed on the goggles screen simultaneously.
- :Q:
- If the Real View is set to 3D, the flight liveview cannot be displayed on the screen simultaneously.
- Λ

• When using Real View PiP, the flight liveview is only used to show the status of the aircraft. DO NOT rely on this screen for flight.

## **Liveview Sharing**

DJI Goggles 3 can share a flight liveview via three different methods.

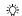

· Power on the aircraft, goggles, and remote control device. Make sure all the devices are linked.

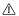

- · Operate Liveview Sharing prior to taking off, or when the aircraft is braking or hovering, to avoid interfering with the pilot's operation.
- The goggles only support connecting to one mobile device for sharing the liveview either in wireless or wired connection.
- · When connected to a mobile device, liveview sharing will be paused if the goggles switch to Real View, and the sharing will be recovered when the goggles switch back the flight liveview.
- · When connected to a mobile device, liveview sharing will be paused when viewing the images or videos in the album. Exit the album to recover sharing.

### Wired Connection with Mobile Device

- 1. It is recommended to use a suitable data cable or the USB-C OTG cable provided to connect the mobile device to the USB-C port on the goggles.
- Launch DJI Fly app and tap GO FLY in the lower right corner of the screen to enter the liveview.

### Wireless Connection with Mobile Device

- 1. Open the shortcut menu, and select 🖟 Share Liveview to Mobile Device via Wi-Fi.
- Turn on Wi-Fi and Bluetooth on your mobile device, and enable the Location feature on your phone.
- 3. Launch the DJI Fly app, a new device available for Wi-Fi connection will appear in a box on the home page.
- 4. Tap the box and select the goggles to be connected.
- 5. When connecting DJI Fly to the goggles for the first time, press and hold the power button on the goggles for two seconds when the prompt appears. The battery level LEDs blink from inside to out and then turn solid. DJI Fly will prompt the user to connect to the goggles if needed. Select Join.
- 6. Tap Watch Liveview to access the liveview from the goggles.
- $\Lambda$
- DO NOT press the power button of the goggles for a long period of time to avoid triggering the linking process.
  - If Share Liveview to Mobile Device via Wi-Fi is enabled, wired connection with mobile device is not supported.
- In wireless connection mode, disconnect the goggles from the current connected mobile device before connecting the goggles to another new mobile device for liveview sharing.
- If 5.8 GHz is not allowed by local regulations (such as in Japan), Share Liveview to Mobile Device via Wi-Fi cannot be used.

## **Broadcasting to Other Goggles**

Broadcasting mode is available for sharing the liveview to other goggles if there are other DJI Goggles 3 nearby.

- 1. Enter the goggles menu, select Transmission and enter the Pilot sub-menu.
- 2. Turn on Broadcasting mode, and the device number will be displayed.
- 3. On the other DJI Goggles 3, enter the goggles menu, select Transmission and enter the Audience sub-menu.
- 4. If any nearby DJI Goggles 3 turns on the Broadcasting mode, the device and its signal strength can be viewed in the Audience sub-menu. Select the device number to access the liveview. Switching to Pilot sub-menu to exit the shared liveview.

## Panorama/3D Video Playback

The goggles support playing panoramic videos and 3D videos, bringing you an immersive viewing experience.

- 1. Import panoramic/3D videos to a microSD card, and insert it into the goggles.
- 2. Enter the goggles menu and then Album, then select the video file to play.
- 3. Push the 5D button backward to open the playback menu, and select D Display Switch Settings.
- 4. Set the display mode.
  - If the video is panoramic, select 2D first, and then set the FOV to panorama.
  - If the video is a 3D, first select the 3D display mode based on the video format, then select the FOV, and whether to reverse left and right.
- 5. Exit the shortcut menu after confirming the selections, then the panoramic/3D video will be played based on the display settings.

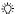

- Refer to the Specifications for more information about the supported video formats.
- The goggles have no speaker but can be connected to headphones via the USB-C port. Only supports Type-C headphones and headphone adapters with built-in DAC (digitalto-analog converter).

## Using the Head Tracking Function (only supported by certain aircraft)

The head tracking function is only supported by certain aircraft and can be enabled by selecting in the shortcut menu of the goggles.

After enabling the head tracking function, the horizontal orientation of the aircraft and the gimbal tilt can be controlled using head movements during flight. The remote control device will only control the flight path of the aircraft. The gimbal will not be able to be controlled by the remote control device.

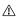

• Head Tracking is not available after removing the goggles.

## Maintenance

## Replacing the Foam Padding

1. Hold the bottom of the foam padding and remove it gently, as shown below.

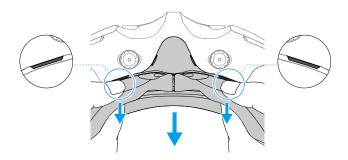

♠ • DO NOT pull the sides when removing the foam padding. Otherwise, the padding may be damaged.

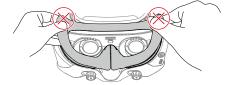

Align the positioning columns of the new foam padding with the positioning holes on the goggles. Install it and press along the contour. You will hear a "click" sound when pressing the two sides of the foam padding, check and make sure that there is no gap between the foam padding and the goggles.

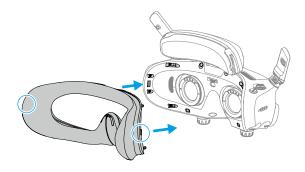

## Cleaning and Maintenance of the Goggles

Clean the surface of the goggles with a soft, dry, clean cloth. Use the lens cleaning cloth to clean the lenses in a circular motion from the center to the outer edges.

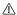

- DO NOT clean the integrated goggle lenses with alcohol wipes. The installed corrective lenses can be cleaned with disposable alcohol pads.
- Clean the lenses gently. DO NOT scratch them as this will affect viewing quality.
- DO NOT use alcohol or other cleanser to wipe the foam padding and the soft side of the battery compartment.
- · DO NOT tear or scratch the foam padding, the additional forehead pad, and the soft side of the battery compartment with sharp objects.
- · Store the goggles in a dry place at room temperature to avoid damage to the lenses and other optical components from high temperatures and humid environments.
- Keep the lenses away from direct sunlight to avoid screen damage.

## **Updating Firmware**

Use one of the following methods to update the firmware:

## **Using DJI Fly App**

When used with DJI Avata 2, the aircraft, goggles, and remote control device can be updated together.

Power on the aircraft, goggles, and remote control device. Make sure all the devices are linked. Connect the USB-C port of the goggles to the mobile device, run DJI Fly, and follow the prompt to update. An internet connection is required.

When used with other aircraft, the goggles firmware can be updated separately, or updated with the remote control device together.

Power off the aircraft, and then power on the goggles and the remote control device. Connect the USB-C port of the goggles to the mobile device, run DJI Fly, and follow the prompt to update. An internet connection is required.

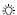

 The goggles only support standard USB-C protocols and MFi-certified Lightning cables. Non-standard cables are not supported. If the devices do not respond after connecting, use a different data cable and try again.

## **Using DJI Assistant 2 (Consumer Drones Series)**

- 1. Power on the device. Connect the device to a computer with a USB-C cable.
  - If the goggles are connected to a PC via the USB-C fast charging cable, go to the goggles menu and select Settings > About, and then enter the OTG Wired Connection mode to update.
- 2. Launch DJI Assistant 2 (Consumer Drones Series) and log in with your DJI account.
- 3. Select the device and click Firmware Update on the left side of the screen.
- 4. Select and confirm the firmware version to update to.
- 5. Wait for the firmware to download. The firmware update will start automatically.
- 6. The device will restart automatically after the firmware update is complete.

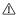

- · Make sure to follow all the steps to update the firmware, otherwise the update may fail.
- · The firmware update will take several minutes. It is normal for the screen to turn off or the goggles to restart automatically during the update. Wait patiently for the firmware update to complete.
- Make sure the computer is connected to the internet during the update.
- Make sure the device has sufficient power before updating the firmware.
- Do not unplug the USB-C cable during the update.
- · Note that the update may reset the parameters. Before updating, take note of your preferred settings and reconfigure them after the update.

Visit the following link and refer to the Release Notes for firmware update information: https://www.dji.com/goggles-3/downloads

# **Appendix**

# **Specifications**

| Model                                         | TKGS3                                                                                                    |
|-----------------------------------------------|----------------------------------------------------------------------------------------------------|
| Weight                                        | Approx. 470 g                                                                                                    |
| Dimensions (L×W×H)                            | With antennas folded: 170×109×112 mm (L×W×H) With antennas unfolded: 205×109×112 mm (L×W×H)                                                                                                    |
| Screen Size (single screen)                   | 0.49 inch                                                                                                    |
| Resolution (single screen)                    | 1920×1080                                                                                                    |
| Refresh Rate                                  | Up to 100 Hz                                                                                                    |
| Interpupillary Distance<br>Range              | 56-72 mm                                                                                                    |
| Diopter Adjustment<br>Range                   | -6.0 D to +2.0 D                                                                                                    |
| FOV (single screen)                           | 44°                                                                                                    |
| Video Recording Format                        | MOV                                                                                                    |
| Supported Video and<br>Audio Playback Formats | MP4, MOV (video coding formats: H.264, H.265; audio formats: AAC, PCM) Panoramic Video: Spherical 2D panoramic videos. 3D Video: Half-Side-by-Side (HSBS), Full-Side-by-Side (FSBS), Half Over-Under (HOU), Full Over-Under (FOU). Max Video Specification: 4K/60fps                                                                                                    |
| Real View FOV                                 | 44°                                                                                                    |
| Operating Temperature                         | -10° to 40° C (14° to 104° F)                                                                                                    |
| Power Input                                   | Built-in battery                                                                                                    |
| Supported SD Cards                            | microSD (up to 512 GB)                                                                                                    |
| Recommended microSD<br>Cards                  | Sandisk Extreme Pro 32GB U3 A1 V30 microSDHC Lexar 1066x 64GB U3 A2 V30 microSDXC Lexar 1066x 128GB U3 A2 V30 microSDXC Lexar 1066x 256GB U3 A2 V30 microSDXC Lexar 1066x 512GB U3 A2 V30 microSDXC Kingston Canvas Go! Plus 64GB U3 A2 V30 microSDXC Kingston Canvas Go! Plus 128GB U3 A2 V30 microSDXC Kingston Canvas React Plus 64GB U3 A1 V90 microSDXC Kingston Canvas React Plus 128GB U3 A1 V90 microSDXC Kingston Canvas React Plus 256GB U3 A1 V90 microSDXC Kingston Canvas React Plus 256GB U3 A1 V90 microSDXC Samsung EVO Plus 512GB U3 A2 V30 microSDXC |

| Video Transmission                 |                                                                                                    |
|------------------------------------|----------------------------------------------------------------------------------------------------|
| Video Transmission                 | When used with different aircrafts, the goggles will automatically select the corresponding firmware to match the video transmission specification of the aircraft. With DJI Avata 2: DJI O4 |
| Operating Frequency <sup>[1]</sup> | 2.4000-2.4835 GHz<br>5.170-5.250 GHz<br>5.725-5.850 GHz                                                                                                    |
| Transmitter Power (EIRP)           | 2.4 GHz: <33 dBm (FCC), <20 dBm (CE/SRRC/MIC)<br>5.1 GHz: <23 dBm (CE)<br>5.8 GHz: <33 dBm (FCC), <30 dBm (SRRC), <14 dBm (CE)                                                               |
| Latency <sup>[2]</sup>             | With DJI Avata 2:<br>1080p/100fps video transmission quality: latency down to 24 ms<br>1080p/60fps video transmission quality: latency down to 40 ms                                         |
| Max Transmission<br>Distance       | When used with DJI Avata 2, DJI Goggles 3 can achieve the following max video transmission distance: 13 km (FCC), 10 km (CE/SRRC/MIC)                                                        |
| Max Video Bitrate [3]              | 60Mbps                                                                                                    |
| Wi-Fi                              |                                                                                                    |
| Protocol                           | 802.11a/b/g/n/ac                                                                                                    |
| Operating Frequency [1]            | 2.4000-2.4835 GHz<br>5.170-5.250 GHz<br>5.725-5.850 GHz                                                                                                    |
| Transmitter Power<br>(EIRP)        | 2.4 GHz: <20 dBm (FCC/CE/SRRC/MIC) 5.1 GHz: <20 dBm (FCC/CE/MIC) 5.8 GHz: <20 dBm (FCC/SRRC), <14 dBm (CE)                                                                                   |
| Bluetooth                          |                                                                                                    |
| Protocol                           | Bluetooth 5.0                                                                                                    |
| Operating Frequency                | 2.4000-2.4835 GHz                                                                                                    |
| Transmitter Power (EIRP)           | <10 dBm                                                                                                    |
| GFSK                               |                                                                                                    |
| Operating Frequency                | 2.4000-2.4835 GHz                                                                                                    |
| Transmitter Power<br>(EIRP)        | <26 dBm (FCC),<br><20 dBm (CE/SRRC/MIC)                                                                                                    |
| Battery                            |                                                                                                    |
| Dimensions                         | 121×65×52.5 mm (L×W×H)                                                                                                    |
| Capacity                           | 3000 mAh                                                                                                    |
| Voltage                            | 5.6-8.4 V                                                                                                    |
| Category                           | Li-ion                                                                                                    |
| Chemical System                    | LiNiMnCoO2                                                                                                    |

| Energy               | 21.6 Wh                          |
|----------------------|----------------------------------|
| Charging Temperature | 0° to 50° C (32° to 122° F)      |
| Max Charging Power   | 20 W (charging when powered off) |
| Runtime [4]          | Approx. 3 hours                  |

- [1] Some countries and regions prohibit the use of the 5.1GHz or 5.8GHz frequency band, or both. In some countries and regions, the 5.1GHz frequency is only allowed for indoor use. Before flying, make sure to check and comply with local regulations.
- [2] Measured in an open outdoor environment without interference. Actual data varies with different aircraft models.
- [3] Measured in an outdoor open environment without interference. Actual data varies with the operating environment.
- [4] The 3-hour max operating time was measured at an ambient temperature of 25° C (77° F), screen brightness at 4, connected to the DJI Avata 2 aircraft, video transmission set to 1080p/100fps, Head Tracking off, Real View off, and the goggles fully charged and not supplying power to external devices such as smartphones.

## **Compatible Products**

Visit the following link to view compatible products:

https://www.dji.com/goggles-3/faq

## **Risk and Warnings**

When the aircraft detects any risk after powering on, there will be a warning prompt on the goggles screen. Pay attention to the prompt during flight and take necessary actions accordingly to avoid product damage or risk of injury.

If the Signal Lost Action of the aircraft is set to RTH, when the control signal or transmission is lost during flight, the aircraft will automatically initiate Failsafe RTH and fly back to the last recorded Home Point.

In emergency situations during flight, such as if a collision occurs, a motor stalls, the aircraft rolls in the air, or the aircraft is out of control and is ascending or descending quickly, the motors can be stopped by pressing the motion controller lock button four times.

• Stopping motors mid-flight will cause the aircraft to crash. Operate with caution.

If the goggles screen goes off unexpectedly during flight, press the motion controller lock button once to brake the aircraft first, and then initiate RTH manually. After the aircraft is back, check the goggles power level and try to restart the goggles. If the problem persists, contact DJI support.

## **Troubleshooting**

- 1. Power-on and start-up problems
  - Check if the battery has power. Contact DJI support if it cannot be started normally.
- 2. Power-off and shutdown problems
  - Contact DJI support.
- 3. The device is not functioning after powering on.
  - Contact DJI Support.
- 4. SW update issues
  - Follow the instructions in the user manual to update the firmware. If the firmware update fails, restart all the devices and try again. If the problem persists, contact DJI support.
- 5. Procedures to reset to factory default or last known working configuration Open the goggles menu and select Settings > About > Reset to Factory Default.
- 6. How to restore use after long-term storage? Fully charge the device first and then it can be used normally.

### Direct Remote ID

Method of uploading the UAS Operator Registration Number to the aircraft:

- 1. Connect the goggles to the mobile device.
- 2. Launch DJI Fly on the mobile device.
- 3. Enter DJI Fly > Safety > UAS Remote Identification, and then upload UAS Operator Registration Number.

## Low Blue Light Statement

Light from displays can cause eyestrain and retina damage which can affect vision over time. DJI Goggles 3 adopts micro-OLED eye-protection screens, which can effectively reduce the highenergy shortwave blue light and its emission range, therefore protecting users from exposure to harmful blue light. DJI Goggles 3 has obtained the Low Blue Light certification.

It is highly recommended to follow the instructions below to protect your eyes against prolonged display use:

- Look away from the screen and then at a distant place for 20 seconds every 20 minutes.
- Rest your eyes for 10 minutes after 2 hours of continuous use.
- Roll your eyes upward and then in a large circle every few hours.
- · When your eyes get tired, try to blink at a normal rate, then close your eyes and rest for a minute.

## **Aftersales Information**

Visit <a href="https://www.dji.com/support">https://www.dji.com/support</a> to learn more about aftersales service policies, repair services, and support.

### WE ARE HERE FOR YOU

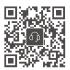

Contact

DJI SUPPORT

This content is subject to change.

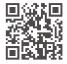

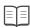

https://www.dji.com/goggles-3/downloads

If you have any questions about this document, please contact DJI by sending a message to DocSupport@dji.com.

DJI and DJI AVATA are trademarks of DJI. Copyright © 2024 DJI All Rights Reserved.